# LEZYNE **GPS ROOT: CUSTOM ROUTE BUILDING QUICK START GUIDE**

## *STEP 1.*

• Log in to www.lezyne.com/gpsroot

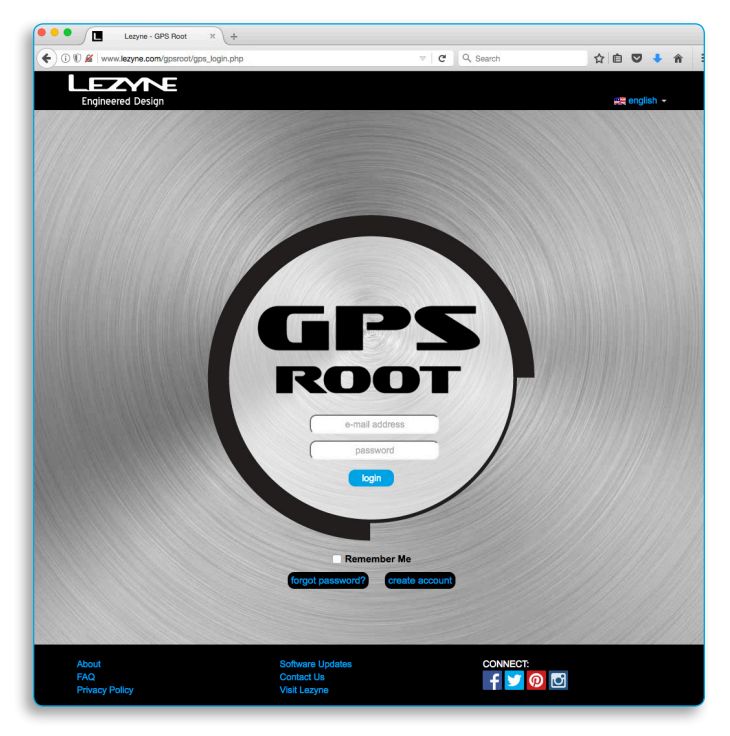

# *STEP 3.*

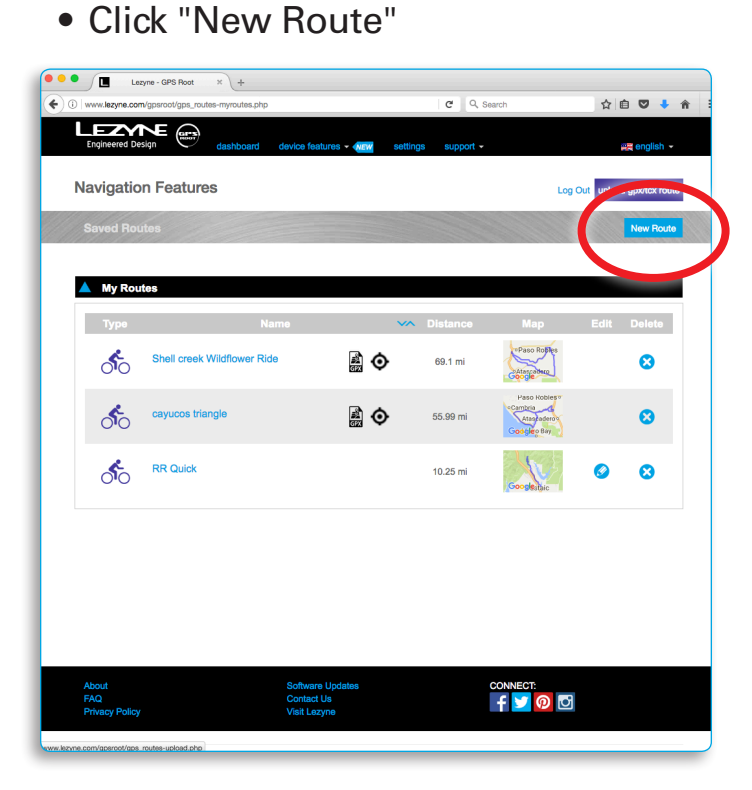

## *STEP 2.*

• Select "Routes" under the Device Features pull-down menu

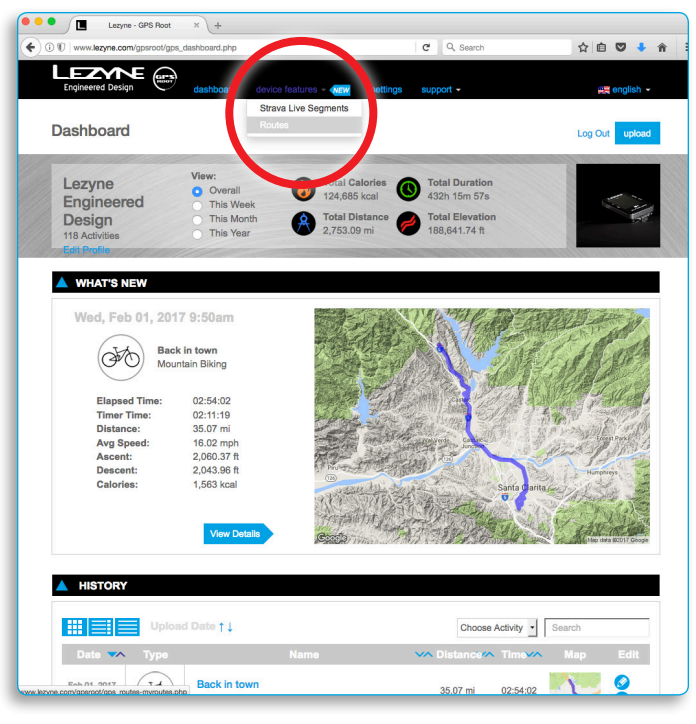

## *STEP 4.*

• Type an address or zoom all the way in, right click and select "Set Start"

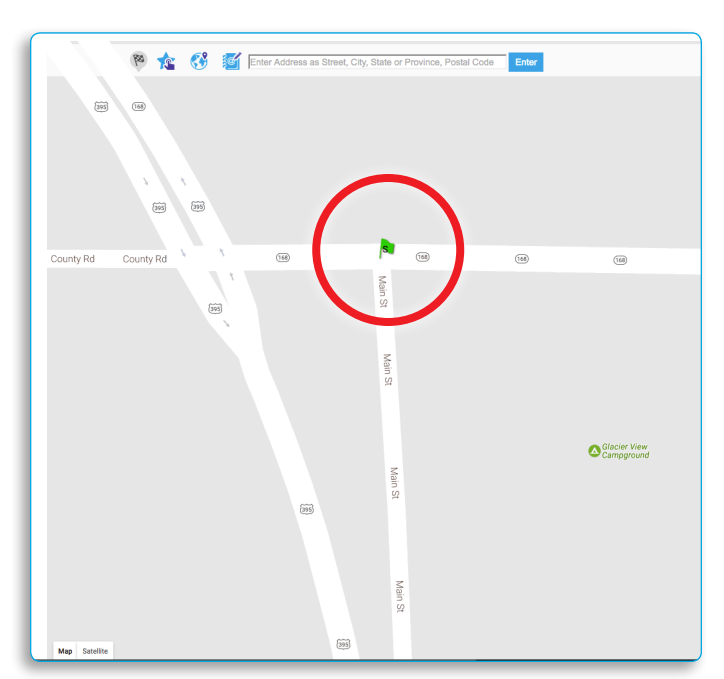

*STEP 5.*

• Type in an address or zoom all the way in, right click and select "Set Waypoint" to add a maneuver

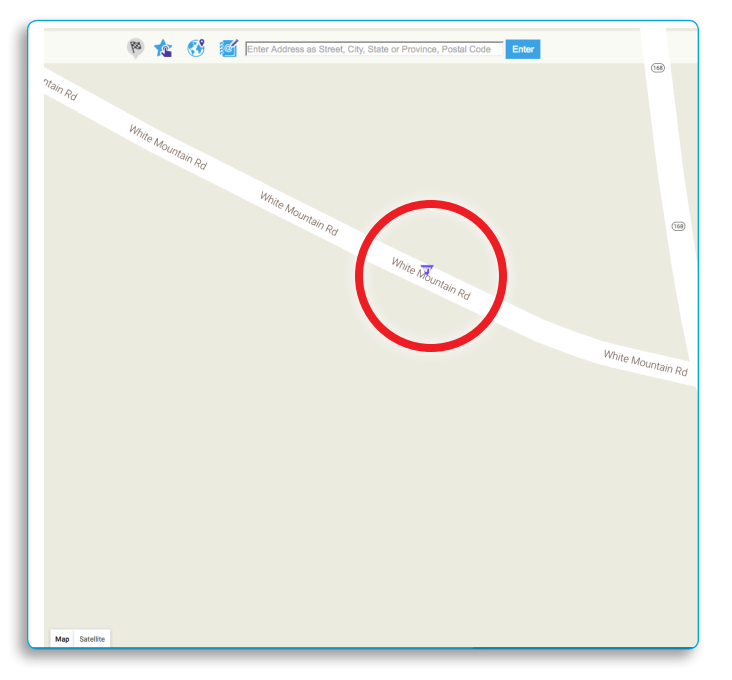

## *STEP 7.*

• Click "Calculate Route"

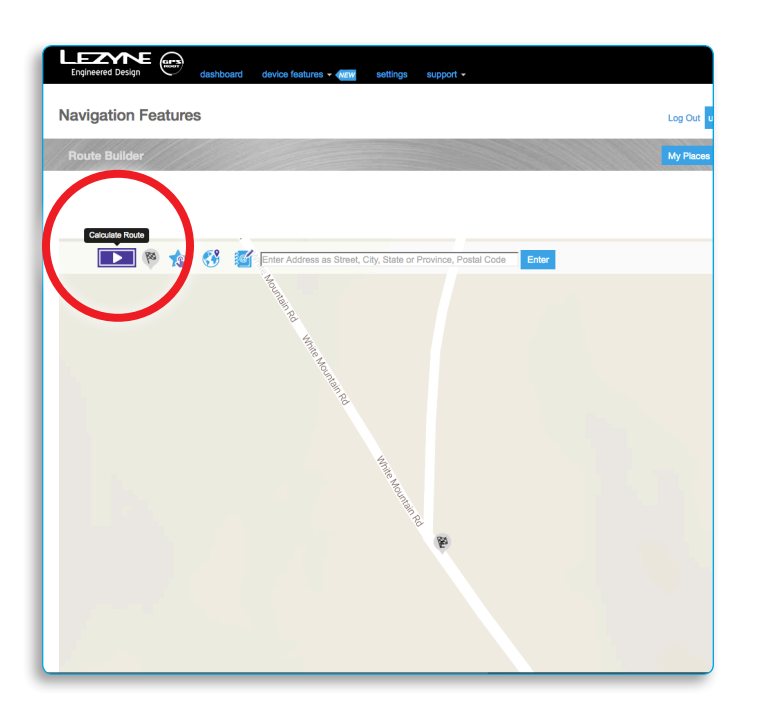

*STEP 6.*

• Type in an address or zoom all the way in, right click and select "Set Endpoint" for final destination

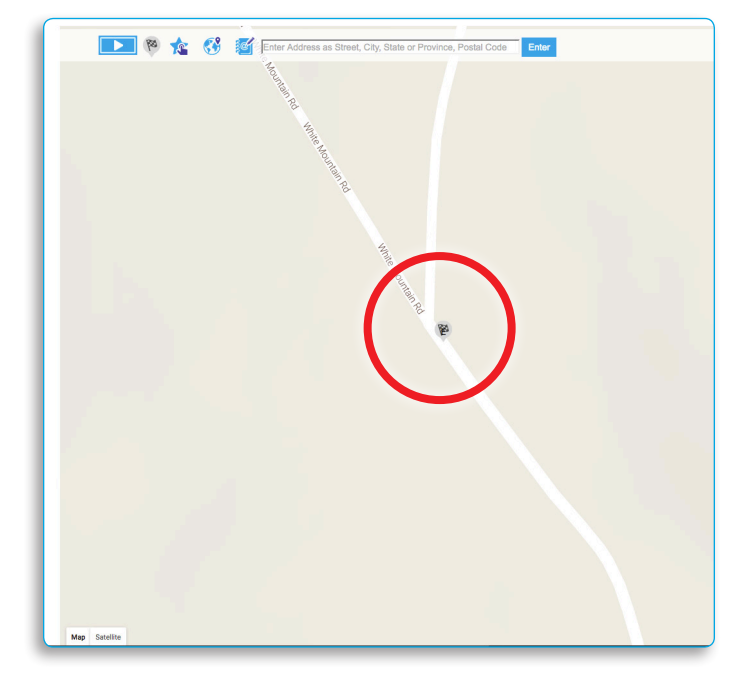

### *STEP 8.*

• Choose from up to 3 route options, name it and click "Save Route"

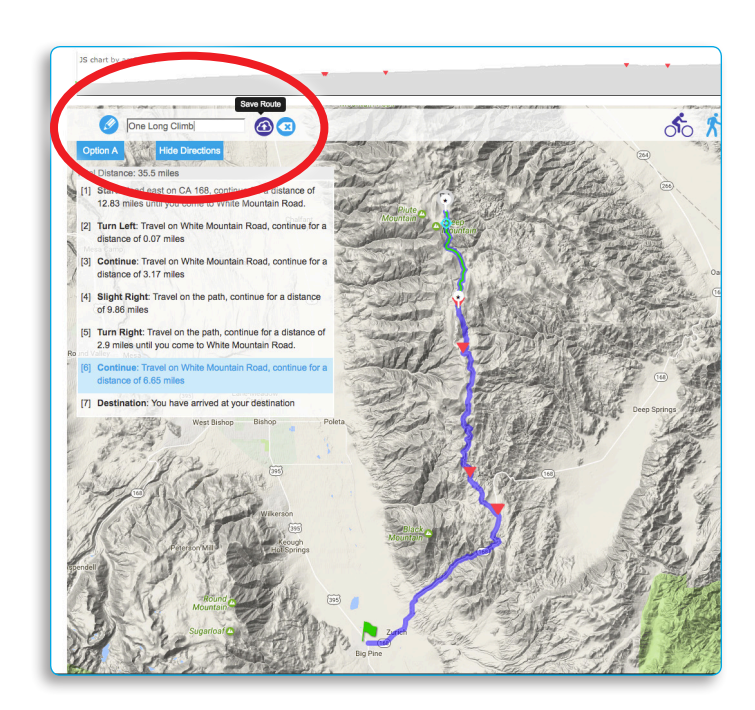

#### *STEP 9.*

• Go back to "Saved Routes" and locate the ride -- click it to add notes or to modify (or skip to Step 13)

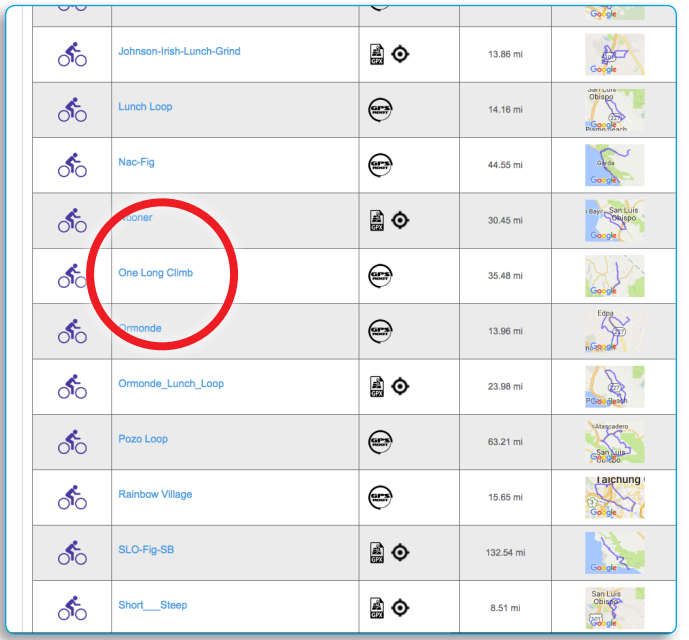

## *STEP 11.*

• Add, delete or reposition markers and hit "Calculate Route"

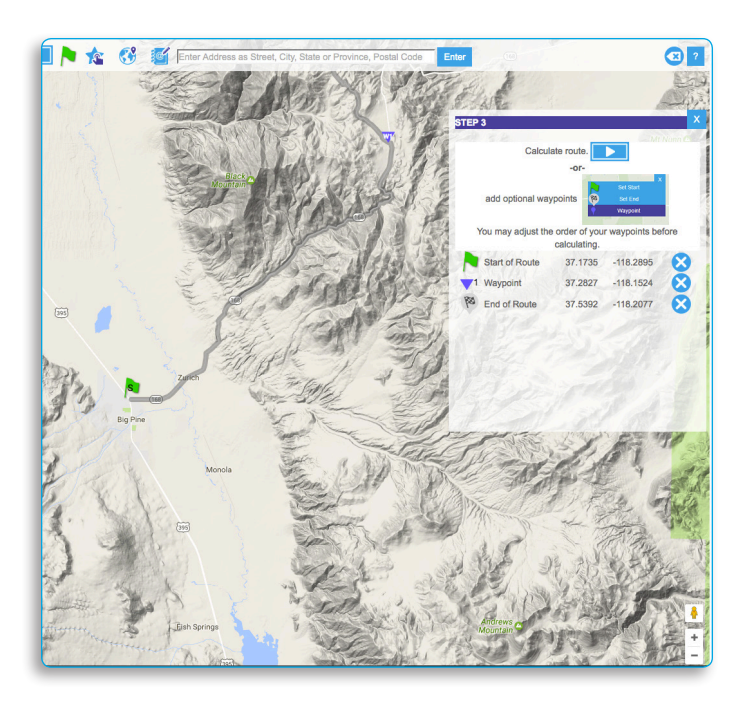

*STEP 10.*

• Click along the line to add notes or cues, click "Edit Route Path" to modify to route

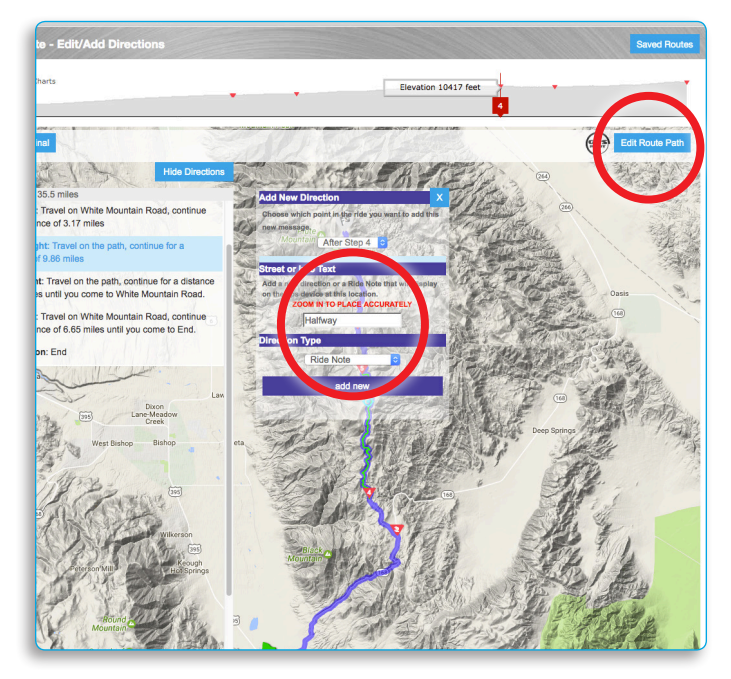

## *STEP 12.*

• Click update to confirm changes or the edit button to continue modifying.

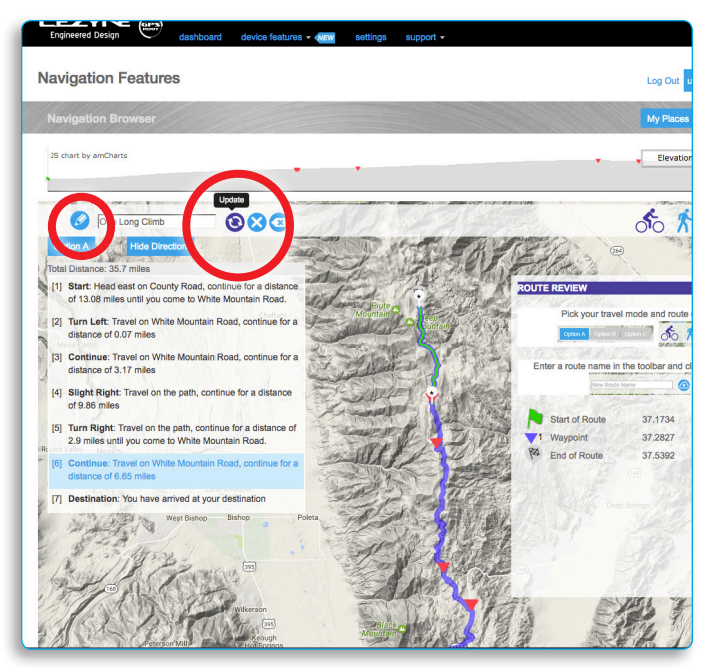

## *STEP 13.*

• Open the Lezyne Ally V2 app on a smartphone, be sure you are logged in and it is paired with a Year 10 Lezyne GPS device.

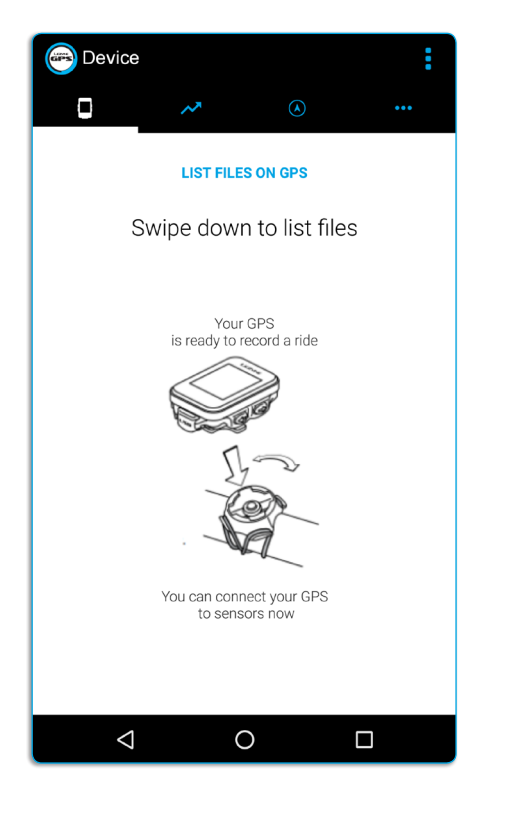

## *STEP 15.*

• Find the route you want to follow and tap it.

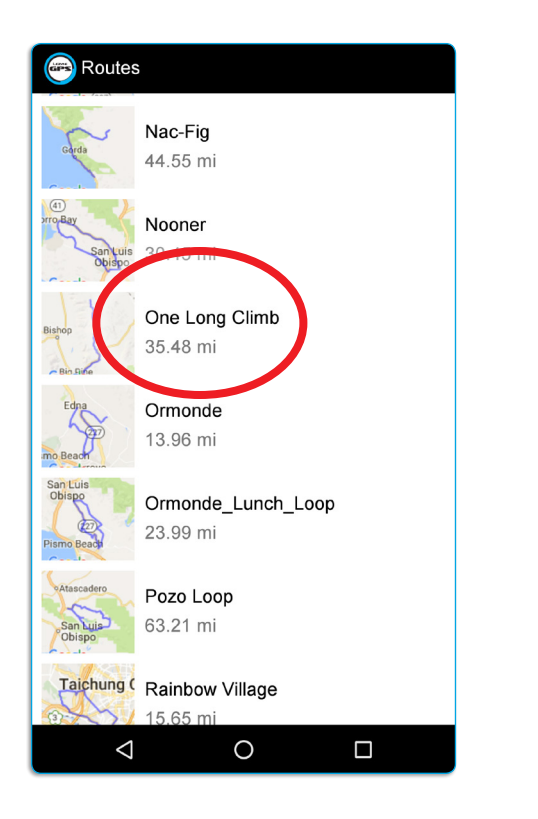

## *STEP 14.*

• Select the Navigation tab, tap the pull-down menu and tap "Saved Routes".

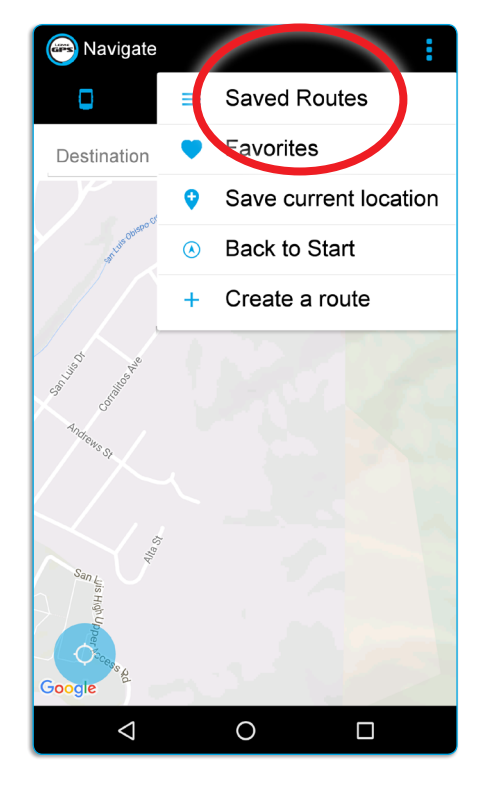

## *STEP 16.*

• When ready to ride, tap "GO". The app will then send the turn-by-turn directions to your GPS unit.

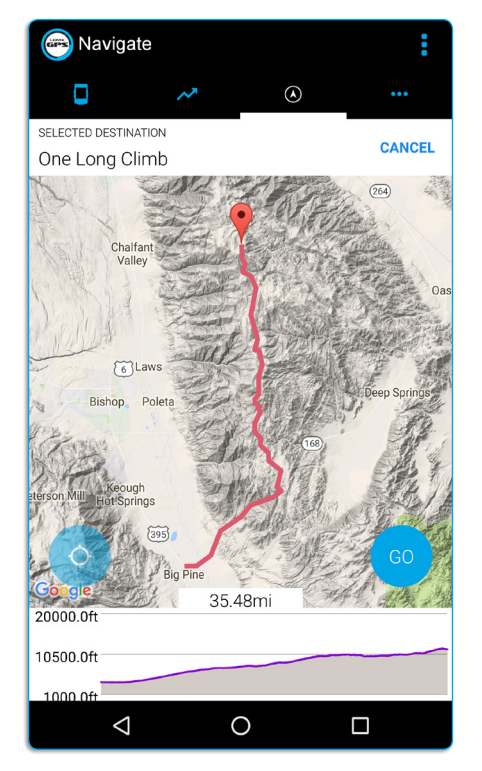